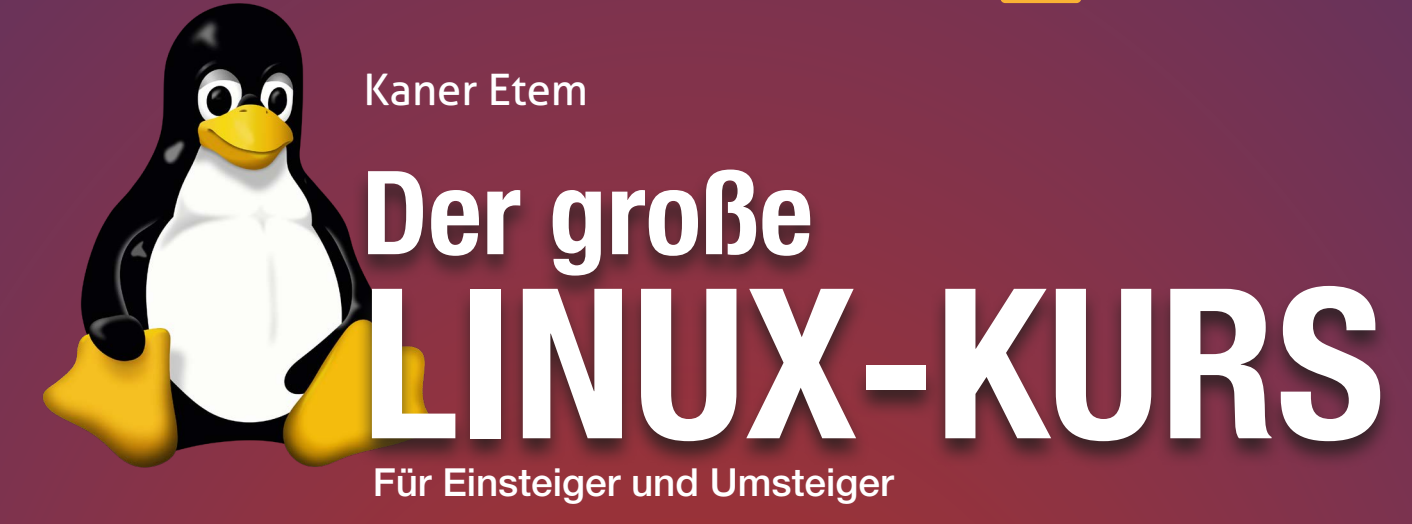

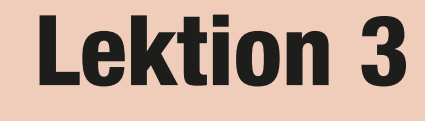

# Grundlagen von Ubuntu Linux

präsentiert von Linux-Insider

#### **Lernen Sie Ubuntu Linux kennen!**

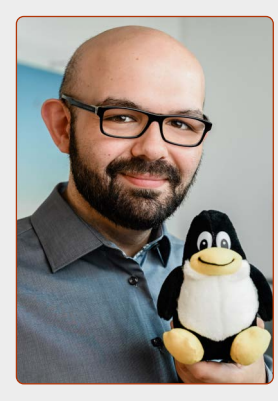

*Liebe Leserinnen, liebe Leser,*

*in dieser Lektion beschäftigen wir uns nun etwas eingehender mit den ersten Schritten auf Ubuntu Linux.*

*Mein erster Tipp gleich am Anfang: Gehen Sie unvoreingenommen an die Bedienung von Ubuntu Linux heran. Denn in unseren Köpfen stecken noch, bewusst oder unbewusst, viele Automatismen und scheinbar "logische" Klick-Reihenfolgen, die wir uns jahrelang über das Windows-System haben anlernen lassen.*

*Aber glauben Sie mir, wenn ich sage: Es lohnt sich! Die grundlegende Bedienung von Ubuntu Linux ist simpel aufgebaut und auch von Computer-Einsteigern schnell erlernbar. Ich sage sogar: Wäre ein neuer Computer-Anwender vorher niemals mit Windows in Berührung gekommen, würde er sich unter Ubuntu Linux viel schneller zurechtfinden als unter Windows!*

*Wie bereits in den vergangenen Lektionen erwähnt, können Sie Ubuntu Linux von der DVD oder einem USB-Stick vollumfänglich testen und nutzen, ganz ohne Zeitlimit. Sie können sich in einer Stunde zur Installation entschließen oder in einem Monat – ganz, wie es Ihnen passt.*

*Lassen Sie sich daher ruhig Zeit und erkunden Sie das Ubuntu-System. Viel Spaß beim Entdecken!*

*Ihr Kaner Etem*

and

*Chefredakteur des Linux-Kurses und des "Linux-Insiders"*

#### **LESERSERVICE**

**Experten-Support:** Sie haben ein Linux-Problem, das sich partout nicht lösen lässt? Wir lassen Sie nicht allein! Schildern Sie uns unter der Internetadresse **club.computerwissen.de** Ihr Anliegen. Unsere Linux-Experten helfen Ihnen montags bis freitags innerhalb von 48 Stunden!

**Online-Portal:** Alle Downloads und Terminal-Befehle zu dieser Ausgabe finden Sie unter **www.linux-insider.de**

Die Anleitungen und Tipps in dieser Ausgabe wurden auf der aktuellen Version **Ubuntu 22.04 LTS** durchgeführt und geprüft.

#### **LEKTION 3**

## **GRUNDLAGEN VON UBUNTU LINUX**

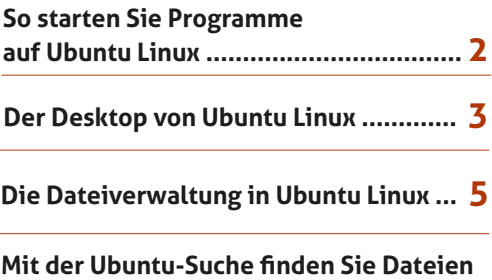

**und Programme in Windeseile .............. 6**

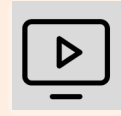

#### **Videos zur Ubuntu-Installation auch online abrufbar!**

Installieren Sie Ubuntu Linux zusammen mit mir auf Ihrem Rechner!

Die anschaulichen Video-Anleitungen finden Sie auch online unter der Adresse: go.computerwissen.de/linux-anleitung

## **So starten Sie Programme auf Ubuntu Linux**

Die Aufgabe eines Betriebssystems ist es, möglichst in den Hintergrund zu treten, und Sie Ihre Lieblingsprogramme starten zu lassen. Wie das genau auf Ubuntu Linux geht, sehen Sie hier.

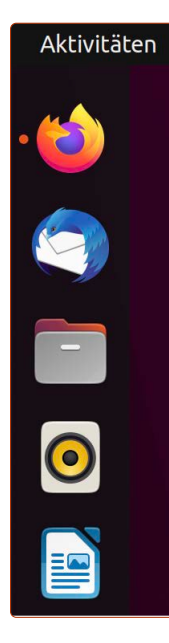

In der Favoritenleiste sehen Sie die Verknüpfungen zu den Programmen. Mit einem Klick auf deren Symbol öffnen Sie das Programm.

Geöffnete Programme und Fenster sehen Sie an den roten Punkten links neben den Programmsymbolen. Zwei Punkte bedeuten, dass vom Programm zwei Fenster geöffnet sind.

Mit Drag & Drop (übersetzt "Ziehen und Ablegen") können Sie die Reihenfolge der Symbole ändern. Klicken Sie dazu mit der linken Maustaste auf ein Programmsymbol, halten Sie die Taste gedrückt, ziehen Sie das Symbol nach oben oder unten und lassen Sie die Maustaste an der gewünschte Stelle wieder los.

#### **Übersicht über alle installierten Programme**

Wenn Sie ganz unten links auf die **Anwendungen**-Schaltfläche **a** klicken, gelangen Sie zur **Anwendungsübersicht**. Hier werden alle installierten Programme in alphabetischer Reihenfolge aufgelistet (jedoch nicht die Programme, die sich bereits auf der Favoritenleiste befinden).

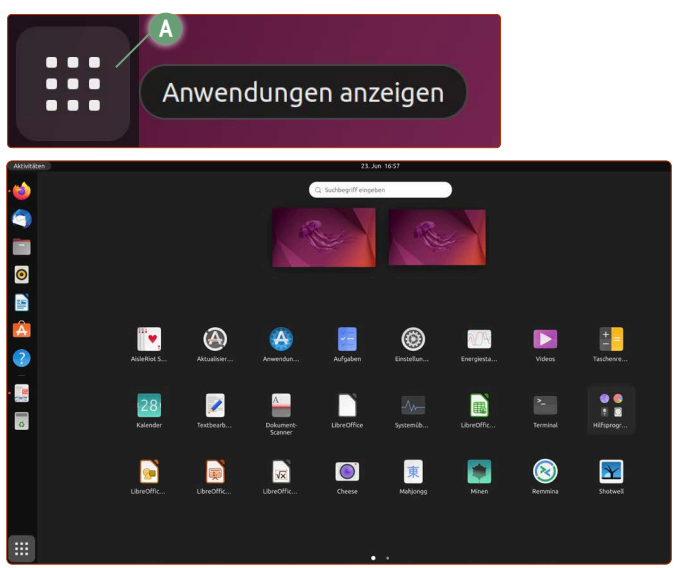

*Die Anwendungsübersicht listet alle installierten Programme alphabetisch auf.*

#### **Programme zur Favoritenleiste hinzufügen und entfernen**

Hinzufügen können Sie Programme, indem Sie einmal auf die Anwendungen-Schaltfläche unten links klicken, dann auf das gewünschte Programmsymbol rechtsklicken und auf **Zu Favoriten hinzufügen b** klicken. Auch aktive Programme, die gerade in der Favoritenleiste ganz unten sind, können Sie per Rechtsklick zu den Favoriten hinzufügen. Entfernen können Sie Programme aus der Favoritenleiste, indem Sie auf das gewünschte Symbol rechtsklicken und dann auf **Aus Favoriten entfernen c** klicken.

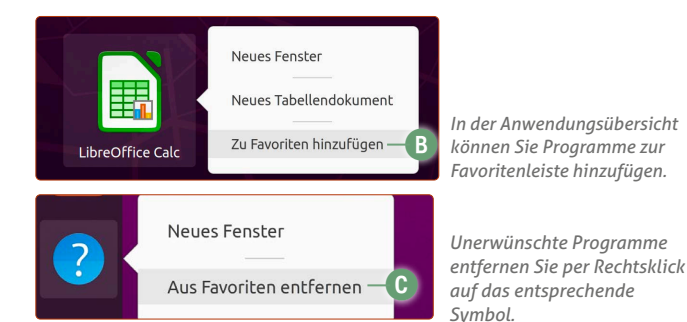

#### **Programme in Ordnern anlegen**

Sie können für eine Gruppe von Programmen einen eigenen Ordner anlegen, um Ihre eigene Ordnung in der Anwendungsübersicht zu schaffen.

Möchten Sie etwa alle LibreOffice-Programme zusammenlegen, schieben Sie einfach ein Programm wie LibreOffice Calc auf LibreOffice Writer.

- **1.** Klicken Sie auf LibreOffice Calc.
- **2.** Halten Sie die Maustaste gedrückt.
- **3.** Schieben Sie das Symbol auf LibreOffice Writer.
- **4.** Lassen Sie die Maustaste wieder los.

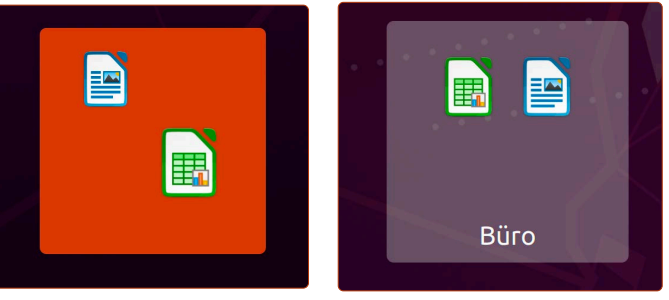

*Per Ziehen und Ablegen mit der Maus erstellen Sie ganz leicht Programmordner.*

So haben Sie nun Ihren ersten Unterordner in der Anwendungsübersicht erstellt. Ubuntu erkennt automatisch, um welche Kategorie von Programmen es sich handelt. In diesem Beispiel wird der Unterordner Büro genannt. Der Rest ist einfach: Schieben Sie die weiteren LibreOffice-Programme genauso in den neuen Büro-Ordner.

Möchten Sie den Ordner wieder auflösen, klicken Sie auf den Unterordner und schieben Sie alle Programme einzeln wieder heraus. Der Unterordner löscht sich automatisch, wenn das letzte verbliebene Programm nach draußen verschoben wird.

#### **Nicht abschrecken lassen!**

Wer jahrelang mit Windows gearbeitet hat, wird die Bedienung anfangs noch als ungewohnt empfinden. Sie werden aber schnell feststellen, dass Ubuntu Linux wesentlich flinker zu bedienen ist.

### **Der Desktop von Ubuntu Linux**

Wenn Sie Ubuntu Linux starten, sehen Sie die Schreibtisch-Oberfläche des Systems. Die Schreibtisch-Ansicht wird auch "Desktop" genannt, was einfach nur das englische Wort für Schreibtisch ist. Von hier aus starten Sie Ihre Programme und haben schnell Zugriff auf die Einstellungen des Systems, etwa für WLAN oder die Lautstärke.

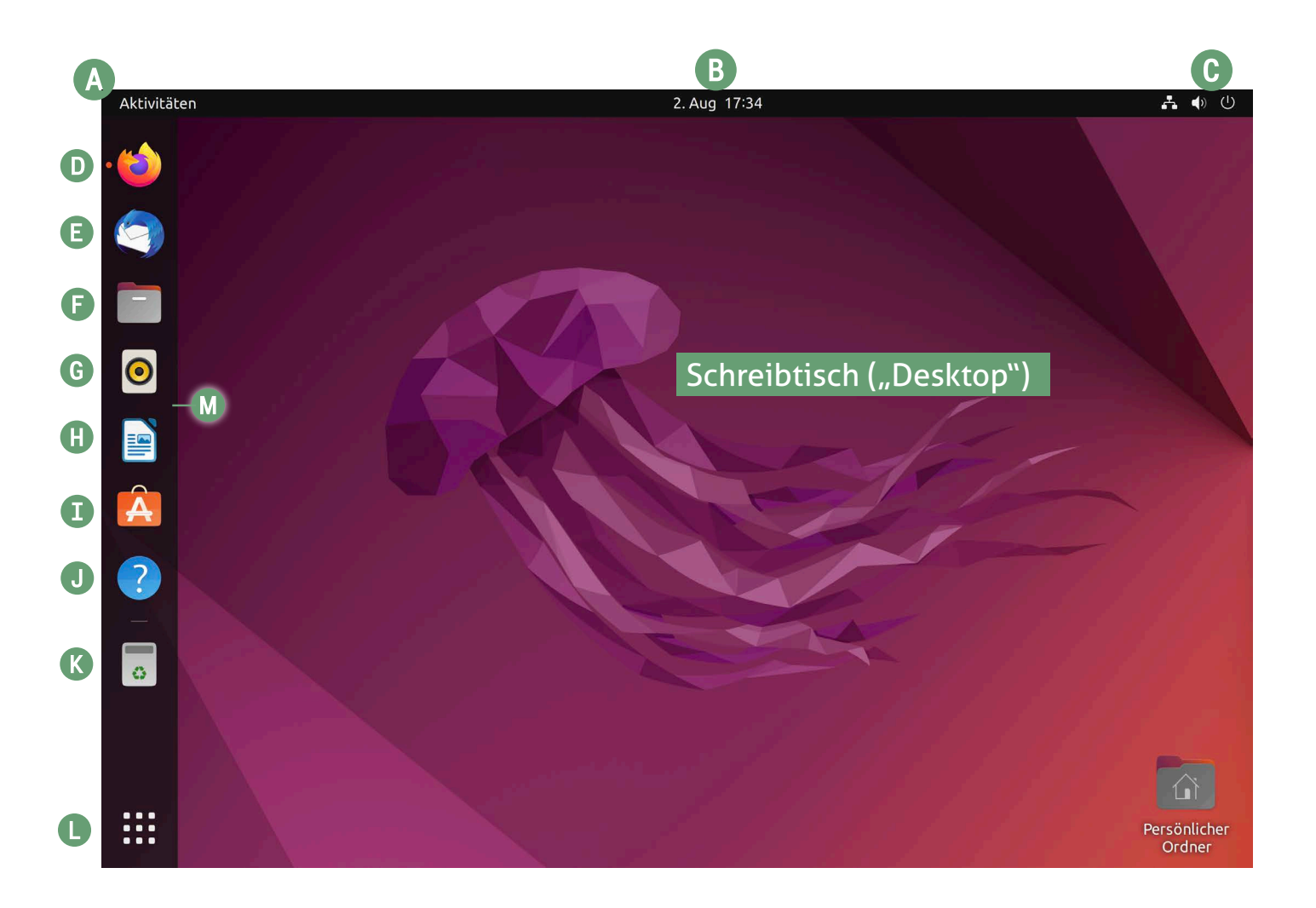

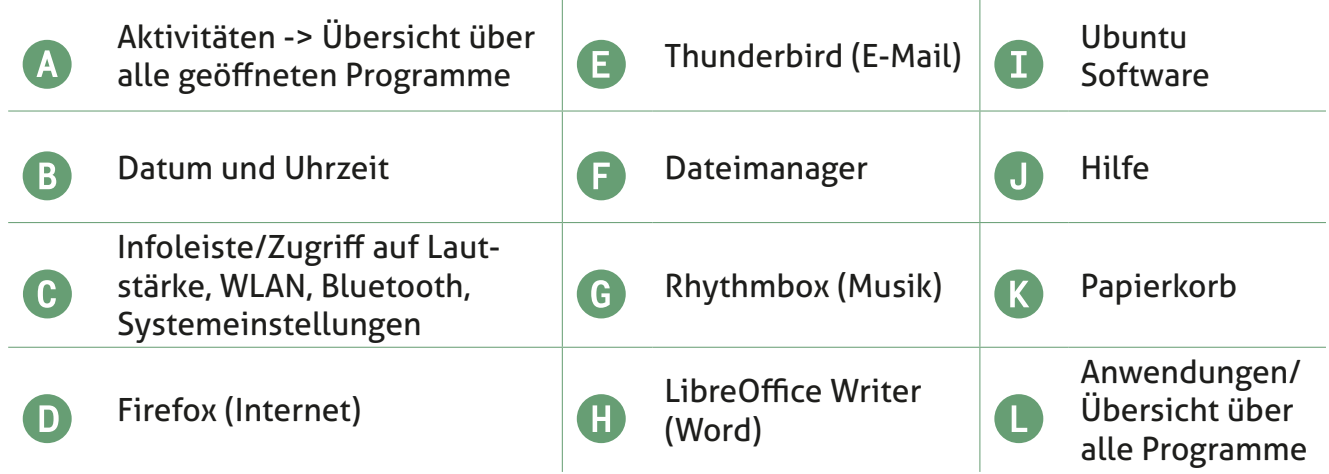

#### **Gnome – die Bedienoberfläche von Ubuntu Linux**

Die Oberfläche von Ubuntu ist an sich ein eigenständiges Programm namens **Gnome** (ausgesprochen "gnohm") und wie Sie auf den ersten Blick erkennen, ist der Aufbau ein wenig anders gestaltet als bei Windows.

#### **Die wichtigsten Elemente des Gnome-Desktops:**

 oben links der Aktivitäten-Button **a**, der eine Übersicht über alle offenen Programme liefert

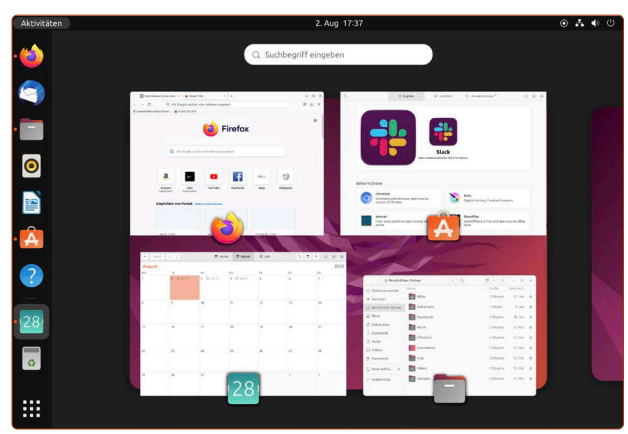

*Die Aktivitäten-Übersicht listet alle offenen Programme übersichtlich auf.*

- die **Favoritenleiste m** auf der linken Seite, die Ihre Favoritenprogramme enthält.
- die **Anwendungen-Schaltfläche** unten links **l**, die alle installierten Programme zeigt und die Ubuntu-Suche beinhaltet, um schnell Programme und Dateien zu finden. **Zwei tolle Tipps:**

**1. Tipp:** Die Anwendungen können Sie auch einfach über die Windows-Taste  $\left| \bullet \right|$  auf Ihrer Tastatur aufrufen. **2. Tipp:** Um eine Anwendung schnell zu finden, tippen Sie einfach die Anfangsbuchstaben des gesuchten Programms – Sie brauchen nicht extra auf das Suchfeld oben zu klicken!

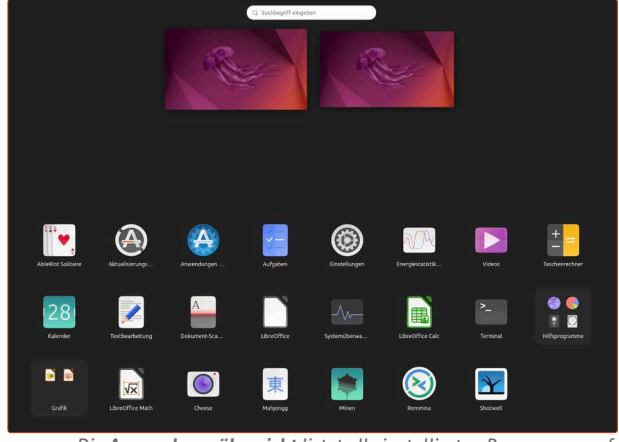

*Die Anwendungsübersicht listet alle installierten Programme auf.*

 Mit einem Klick auf die Infoleiste oben rechts **c** (siehe Abbildung unten) können Sie die Systemeinstellungen aufrufen, Ihren Rechner herunterfahren und neu starten oder mit einem Klick auf das Schlosssymbol den Bildschirm sperren.

**Achtung:** Wenn bestimmte Funktionen in Ihrem Rechner nicht vorhanden sind, werden die Einstellungen dazu auch nicht angezeigt. **Beispiel:** Normale PCs haben selten WLAN eingebaut, daher zeigt Ubuntu Linux auch keine WLAN-Einstellungen an. Damit sehen Sie nur die Systemeinstellungen, die für Sie und Ihren Rechner relevant sind.

Sie werden sehr schnell feststellen, dass die Bedienoberfläche **Gnome** sehr viel einfacher zu bedienen ist als Windows. Denn mit dieser Bedienoberfläche starten Sie Ihre Lieblingsprogramme schneller und finden Ihre Daten sehr viel leichter.

Ebenso haben Sie die wichtigsten Systemeinstellungen für WLAN und Lautstärke immer oben rechts mit nur einem Klick parat.

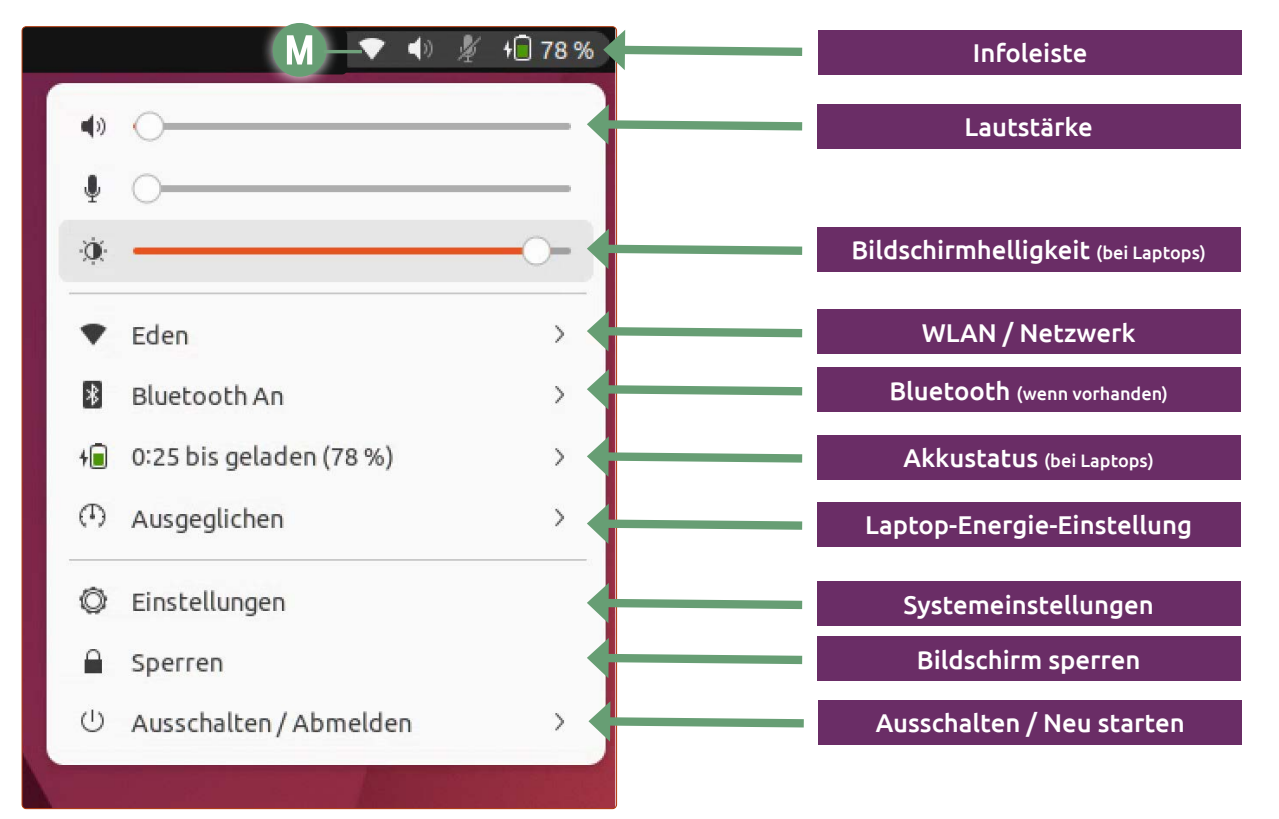

*Die Infoleiste oben rechts gibt Ihnen Zugriff auf die wichtigsten Systemeinstellungen.*

## **Die Dateiverwaltung in Ubuntu Linux**

Der Windows-Explorer in Windows 10 und 11 ist der Dreh- und Angelpunkt für die Verwaltung Ihrer Dateien. Auf Ubuntu Linux ist dies der Datei-Manager, der auch **Nautilus** genannt wird.

Windows-Umsteiger finden sich beim Verwenden vom Ubuntu-Dateibrowser schnell zurecht, da in der Bedienung keine wesentlichen Unterschiede zu finden sind. Der Rechtsklick auf einen Ordner oder eine Datei gibt Ihnen bekannte Optionen wie **Öffnen Mit** oder **Kopieren**. Der Rechtsklick auf eine freie Fläche gibt Ihnen Optionen wie **Neuer Ordner** oder **Einfügen**. Die bekannten Tastaturkombinationen für **Kopieren** (Strg +  $\vert \overline{C} \vert$ ) oder **Einfügen** ( $\vert \overline{Strg} \vert + \vert \overline{V} \vert$ ) sind dieselben.

Auf der linken Fensterseite **a** sind bereits einige Standard-Ordner wie Bilder oder Downloads als Favoritenordner angelegt. Sie können ganz einfach weitere Ordner zu den Favoriten hinzufügen, indem Sie einen Ordner mit gedrückter Maustaste auf die linke Seitenspalte schieben und die Maustaste dann loslassen **B**.

#### **ZIP-Dateien ohne Umwege erstellen**

Wenn Sie einem Freund per E-Mail 20 Fotos senden wollen, aber keine 20 Anhänge an die Mail anfügen möchten, erstellen Sie mit dem Ubuntu-Dateibrowser direkt eine ZIP-Datei – damit werden alle Dateien in ein "Datei-Paket" gepackt.

Hierfür markieren Sie alle gewünschten Ordner bzw. Dateien, machen einen Rechtsklick und klicken auf **Komprimieren.**  Schon können Sie ohne Umwege eine ZIP-Datei erstellen **c**. **Tipp:** Wenn Sie auf **.zip d** klicken, erhalten Sie auch die Option, eine passwortgeschützte ZIP-Datei zu erstellen.

#### **Zwischen Symbol- und Listenansicht wechseln**

Im Datei-Manager können Sie jederzeit bequem zwischen Symbol- und Listenansicht wechseln **e**.

- Die Symbolansicht erleichtert die Übersicht in einem Bilder-Ordner.
- Die Listenansicht ist praktisch, wenn Sie eine Übersicht über Dateitypen haben wollen oder die Dateien nach der letzten Änderung sortieren möchten.

Klicken Sie dazu auf die **Listenansicht**-Schaltfläche **e**. Um Dateien und Ordner z. B. nach der letzten Änderung zu sortieren, klicken Sie auf die Spalte **Geändert f**. Mit einem Rechtsklick auf die Spalten können Sie weitere Filter hinzufügen.

#### **Symbole vergrößern**

Klicken Sie auf den Pfeil rechts oben **g**. Sie können dann mithilfe der **Lupen**-Schaltflächen **h** die Symbolgröße beliebig verändern.

#### **Übersicht über nützliche Tastenkombinationen**

Fortgeschrittene Anwender merken schnell, dass die Bedienung über Tastenkombinationen schneller ist als mit der Maus.

Über die **Menü**-Schaltfläche **i** -> **Tastenkombinationen j** erhalten Sie eine Übersicht über praktische Tastenkombinationen für den Datei-Manager.

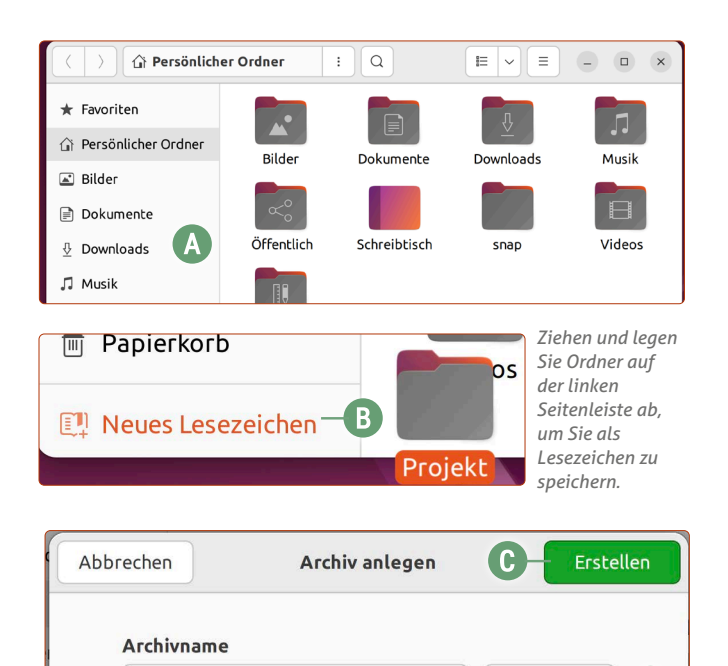

*Im Datei-Manager erstellen Sie schnell gepackte .zip-Dateien für den E-Mail-Versand.*

.zip

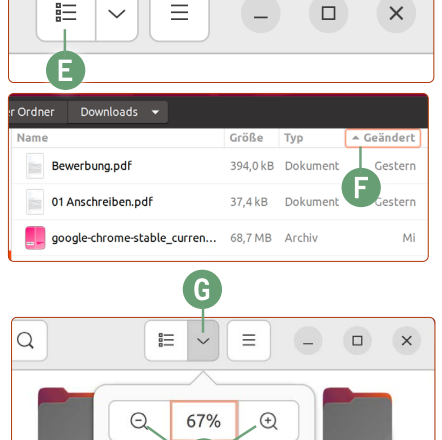

Urlaubsbilder

*In einigen Ordnern ist die Listenansicht praktischer. Vor allem können Sie Ihre Dateien nach bestimmten Kategorien sortieren.*

**d**

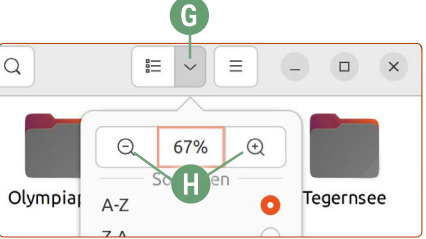

*Die Größe der Symbole können Sie beliebig anpassen.*

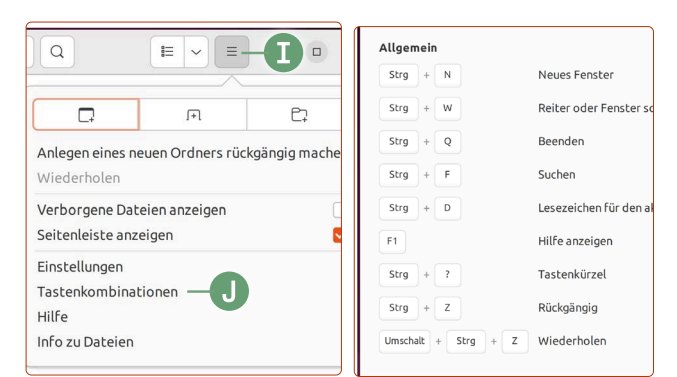

*Im Menü erhalten Sie eine Übersicht über praktische Tastenkombinationen.*

## **Mit der Ubuntu-Suche finden Sie Dateien und Programme in Windeseile**

Sie möchten ein bestimmtes Programm öffnen, den verfassten Brief von gestern noch einmal ansehen oder mal schnell eine Rechnung durchführen? Dafür müssen Sie weder lange suchen noch viel herumklicken. Das alles machen Sie ganz einfach mit ein paar Tastenanschlägen.

Die Ubuntu-Suche ist besonders empfehlenswert, da sie überaus schnell ist und Sie mit ihr Programme und Inhalte sehr schnell finden. Dafür müssen Sie einfach auf die Anwendungen-Schaltfläche unten links klicken oder tippen alternativ einfach auf die  $\boxed{\bullet}$ -Taste.

Tippen Sie dann bereits Ihr Suchwort ein, denn ein Klick auf das Textfeld ist nicht notwendig. Suchen Sie nach einem gewünschten Programm und tippen Sie auf Enter  $\leftarrow$  - und schon ist das Programm geöffnet.

**Turbo-Modus zum Öffnen von Programmen:** Windows-Taste **a** > Programmnamen eintippen -> **Enter**-Taste  $\bigoplus$ 

*auf die Enter-Taste*  $\equiv$  *starten Sie dieses auch sofort.* 

- **a**: Geben Sie ins Suchfeld ein gewünschtes Programm ein, um es sofort starten zu können.
- **b**: Sie suchen nach einem bestimmten Ordner oder einer bestimmten Datei? Geben Sie einfach den Namen des Ordners bzw. der Datei ein und klicken Sie dann auf das Ergebnis.
- **c**: Mit der Ubuntu-Suche können Sie sich auch den Taschenrechner sparen. Geben Sie einfach eine Gleichung wie *15\*12* oder *94+32* ein und schon zeigt Ihnen die Suche das richtige Ergebnis. Mit einem Klick auf Kopieren können Sie das Ergebnis kopieren und in anderen Programmen weiterverwenden.

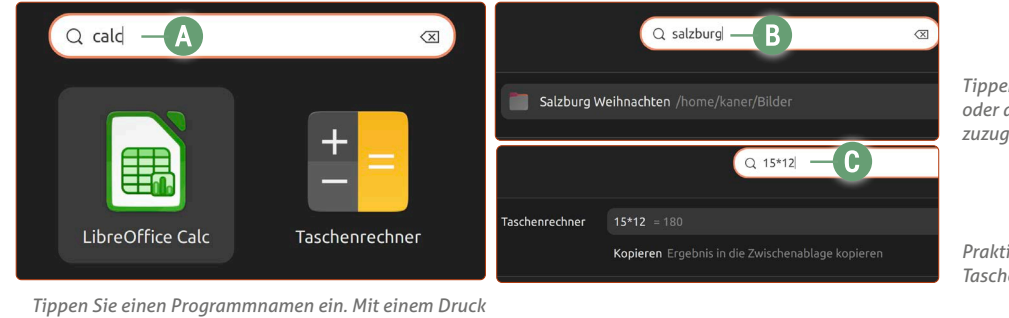

*Tippen Sie den Namen der gesuchten Datei oder des Ordners ein, um auf diese direkt zuzugreifen.*

*Praktisch: In der Suche ist auch eine Taschenrechner-Funktion eingebaut.*

## **Mit virtuellen Schreibtischen bequem mit vielen Programmen gleichzeitig arbeiten**

Wenn Sie schon einmal Börsennachrichten gesehen haben, werden Ihnen vielleicht im Hintergrund die Händler aufgefallen sein, die an einem Schreibtisch mit vier oder sechs Monitoren gleichzeitig arbeiten. Mit den virtuellen Schreibtischen von Ubuntu können auch Sie bequem mehrere Programme gleichzeitig offen haben und behalten immer noch den Überblick.

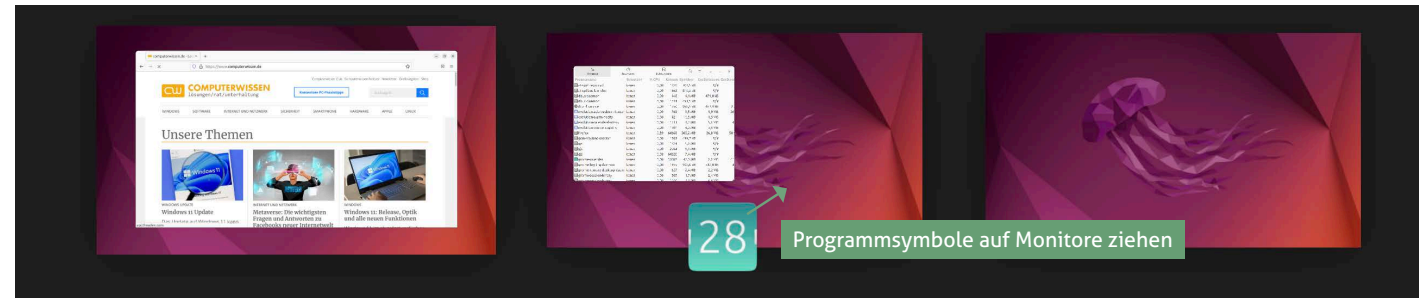

Nicht zu übersehen sind die zwei Schreibtisch-Miniaturen, wenn Sie die Anwendungsübersicht aufrufen. Hierbei handelt es sich um virtuelle Monitore, die darauf warten, von Ihnen mit Programmen "gefüttert" zu werden.

#### **Und so aktivieren und nutzen Sie die virtuellen Monitore:**

- **1.** Wenn Sie einfach so auf ein Programm klicken, öffnet sich das Programm standardmäßig auf dem ersten virtuellen Monitor.
- **2.** Ziehen Sie einmal mit gedrückter Maustaste ein Programm, z. B. den Kalender, auf den zweiten virtuellen Monitor. Dieses Programm wird nun dort geöffnet.
- **3.** Gleichzeitig öffnet sich ein dritter virtueller Monitor. Nun könnten Sie auf den dritten virtuellen Monitor ein weiteres Programm ziehen.

Wenn Sie eine Übersicht über die laufenden Programme haben möchten, klicken Sie oben links auf Aktivitäten oder tippen einfach auf die  $\boxed{\bullet}$ -Taste.

Kaner Etem

## Der große IX-KURS Für Einsteiger und Umsteiger

**Impressum** Der große Linux-Kurs • Computerwissen, ein Verlagsbereich der VNR Verlag für die Deutsche Wirtschaft AG • Vorstand: Richard Rentrop, Bonn • Redaktionell Verantwortliche: Patricia Sparacio, VNR Verlag für die Deutsche Wirtschaft AG, Adresse siehe unten • Chefredakteur: Kaner Etem, München • Gutachter: Dirk Kleemann • Layout: Kaner Etem, München • Satz: Kaner Etem, München • Druck: Warlich Druck Meckenheim GmbH, Am Hambuch 5, 53340 Meckenheim • Dieses Produkt besteht aus FSC®-zertifiziertem Papier • Adresse: VNR Verlag für die Deutsche Wirtschaft AG, Theodor-Heuss-Straße 2–4, 53177 Bonn • Telefon: 0228 9550190 • Fax: 0228 3696350 • Eingetragen: Amtsgericht Bonn HRB 8165 • Die Beiträge in "Der große Linux-Kurs" wurden mit Sorgfalt recherchiert und überprüft. Sie basieren jedoch auf der Richtigkeit uns erteilter Auskünfte und unterliegen Veränderungen. Daher ist eine Haftung, auch für telefonische Auskünfte, ausgeschlossen. • Vervielfältigungen jeder Art sind nur mit Genehmigung des Verlags gestattet. • © 2023 by VNR Verlag für die Deutsche Wirtschaft AG, Bonn, Berlin, Bukarest, Jacksonville, Manchester, Warschau

RLK-L3-23/06 RLK-L3-23/06